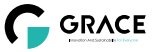

# **Ampoule Intelligente**

RGB + Blanc

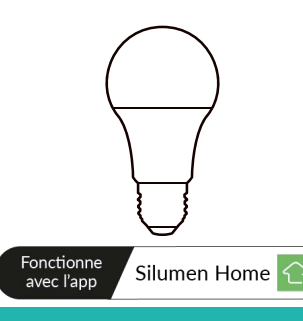

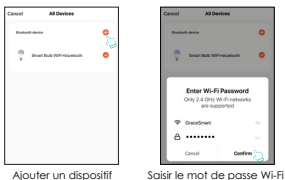

Ajouter un dispositif (ampoule)

4. L'interface de connexion apparaîtra lorsque votre appareil aura trouvé l'ampoule. Cette dernière cessera de clignoter et l'initialisation de l'appareil sera terminée. L'ampoule sera ajoutée une fois qu'elle communiquera sur le même réseau wi-fi que votre appareil. Vous pouvez renommer l'ampoule en cliquant sur l'icône en forme de crayon. Appuyez sur "Terminé" pour passer à l'étape suivante.

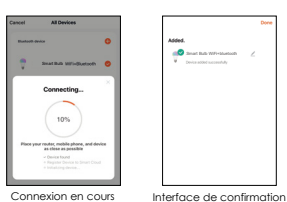

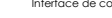

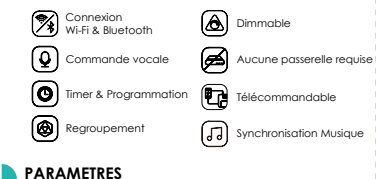

#### **Couleur Tension d'entrée Intensité**(mA) **Base Puissance (W)**  C/W  $\overline{cc}$ RGBW RGB+CCT AC220-240V  $50/60$ Hz  $\begin{array}{|c|c|c|c|c|c|} \hline 60 & 27 & 9 \ \hline \end{array}$

## **DESSIN TECHNIQUE**

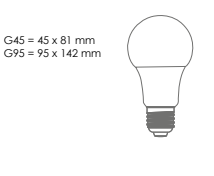

### **CONTROLER L'AMPOULE**

Une fois l'ampoule ajoutée à l'APP, le nom de votre ampoule s'affichera dans la liste. Appuyez pour accéder au panneau de contrôle de l'ampoule.

- 01-

### **Mode "Blanc"**

Ajustez la luminosité et la température de couleur de la lumière.

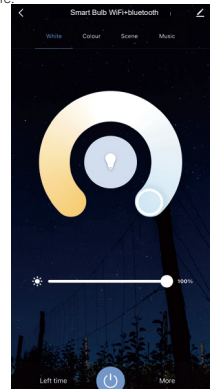

### **CARACTERISTIQUES TELECHARGER L'APPLICATION**

1: Recherchez "Silumen Home" depuis l'App store ou Google play.

2: Scannez le code QR ci-desssous.

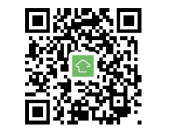

L'APP est compatible avec une version Android 4.4 et IOS9.0 ou une version supérieure.

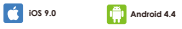

### **S'INSCRIRE / SE CONNECTER** Ouvrez l'APP Silumen Home, créez un compte ou

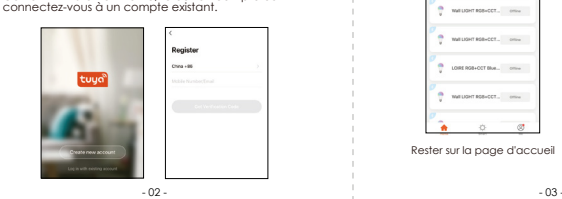

**Mode "Couleur"** Ajustez la couleur, la luminosité et la saturation de votre lumière colorée.

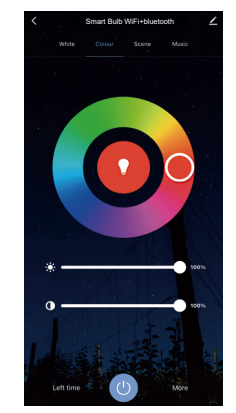

## **APPAIRAGE DE L'AMPOULE**

- Dimmable 1. Allumez l'ampoule et aller sur la page d'accueil de l'APP en vous assurant que le Bluetooth est activé et que le signal Wifi est bon et stable.
	- 2. L'ampoule clignote lorsque vous l'alimentez. Restez sur la page d'accueil. Une fois que la notification s'affiche, cliquez sur "Ajouter".
	- 3. Sélectionnez le Wi-fi auquel l'ampoule est connectée et saisir le mot de passe Wi-Fi. Cliquez sur "Suivant" pour attendre que l'appairage se fasse. Il faut s'assurer que l'ampoule partage la même Wi-Fi que votre appareil. (N.B: Si la lampe ne clignote pas rapidement, éteindre et rallumer en suivant les étapes : ON-OFF-ON-OFF-ON jusqu'à ce que l'ampoule clignote rapidement.)

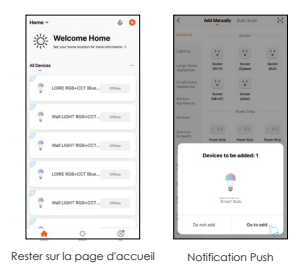

# **Mode 'Scène"**

Ajustez la luminosité et la température de la lumière blanche en fonction de votre environnement.

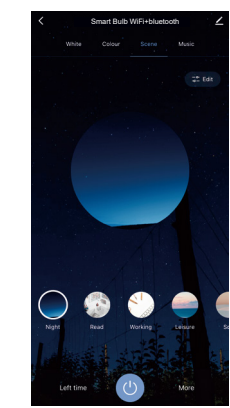

- 04 - - 05 - - 06 - - 07 -

#### **Timer**

Réglez le temps de fonctionnement de votre ampoule. Une fois le temps écoulé, le minuteur éteindra votre ampoule.

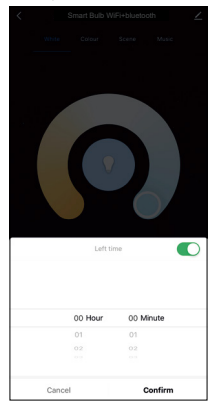

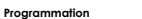

Cette fonctionnalité permet de définir les heures d'éclairage.

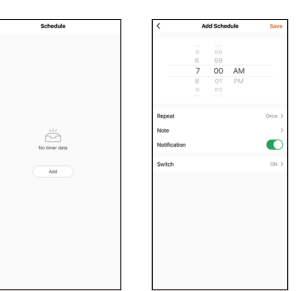

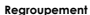

Si vous avez plus d'un appareil connecté, appuyez sur "..." dans le coin supérieur droit du panneau de configuration et créez un groupe. Ce groupe permettra de synchroniser les changements de couleur, le timer ...

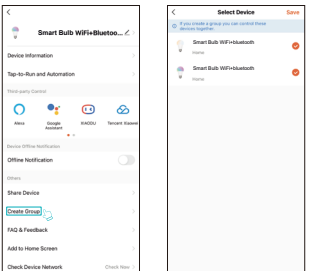

#### **Mode "Musique"**

Votre ampoule intelligente se synchronisera automatiquement et changera de couleur en fonction de la musique.

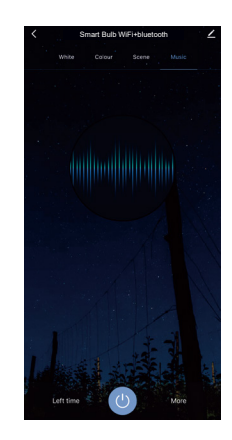

#### **Bio-rythme**

La température de couleur de votre lumière s'ajuste naturellement pour garder votre corps dans son rythme naturel.

La lumière a un grand effet sur notre rythme circadien. Un éclairage inchangé peut interférer avec le rythme circadien causant des problèmes de santé. Nos ampoules intelligentes peuvent être programmées pour vous donner la bonne quantité de lumière à la bonne température de couleur pour être en harmonie avec votre rythme circadien.

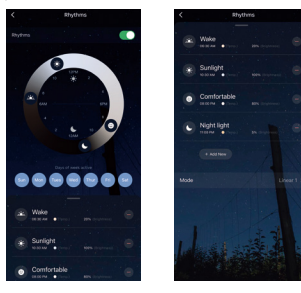

#### **Mode "Sommeil"**

- 1. Cliquez sur "Plus".
- 

**Sleep Mode** 

- 
- 
- 
- 

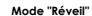

- 1. Cliquez sur "Plus".
- 
- 
- 
- 5. puis les minutes (droite).
- 6. Personnalisez la répétition
- 

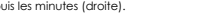

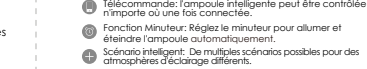

Regroupement: Il est possible de contrôler un groupe @

Voici les fonctionnalités générales de l'application :

**LES FONCTIONNALITES DE L'APP** Cliquez sur l'interface pour contrôler selon le mode

- d'appareil (uniquement s'il s'agit du même type de produit)
- Partage d'appareil : L'appareil connecté peut être partagé à d'autres utilisateurs de la maison.

### **CONTROLE DE TIERS**

spécifique de l'ampoule.

Dans l'application Silumen Home : recherchez d'autres services dans l'onglet « Profil ». Accédez au « service vocal » (Alexa / Google Assistant) et à d'autres services selon vos besoins. Connectez-vous au périphérique du service tiers conformément au guide d'utilisation.

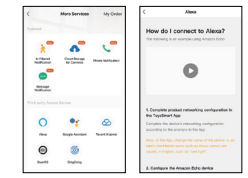

Pour toute mise à jour de produit et d'application, contactez le service client.

- 08 - - 09 - - 10 - - 11 -

- 2. Cliquez sur "Plan".
- 3. Sélectionnez "Plan de réveil".
- 4. Configurez les heures (gauche).
- 
- 
- 7. Cliquez sur "Enregistrer" pour sauvegarder vos paramètres

.<br>Make Mode @@@@*@* 88888

- 
- 2. Cliquez sur "Plan".
- 3. Sélectionnez "Plan de sommeil".
- 
- 
- 
- 
- 

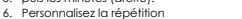

- 
- 
- 
- 4. Configurez les heures (gauche).
- 5. puis les minutes (droite).

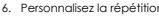

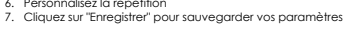